# INTRODUCTION P5

PETRA ISENBERG

INFOVIS

INFO 340 D

## **CODING ENVIRONMENT**

### p5js.org/

**p5.1s** 

Processing community times JavaScript community

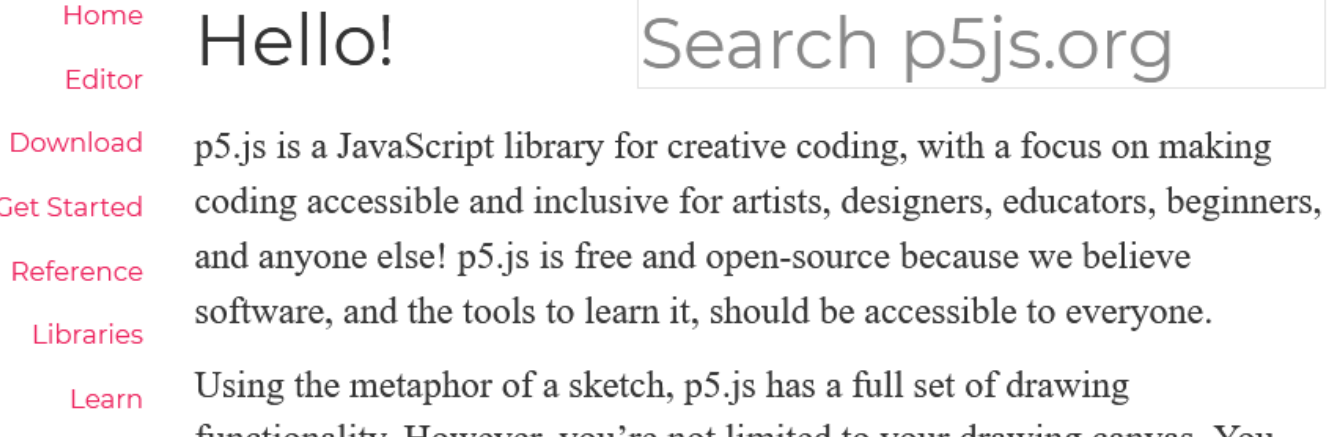

Examples

**Books** 

Community

d the tools to learn it, should be accessible to everyone. etaphor of a sketch, p5.js has a full set of drawing functionality. However, you're not limited to your drawing canvas. You can think of your whole browser page as your sketch, including HTML5 objects for text, input, video, webcam, and sound.

Search p5js.org

Start creating with the p5 Editor!

Forum

Community GitHub

Turittor We are a community of and in coliderity with neeplo from every gondar

### Cover

Download

### Exhibition

- Reference Libraries Tools Environment
- **Tutorials** Examples **Books** Handbook
- Overview People

Shop

» Forum » GitHub

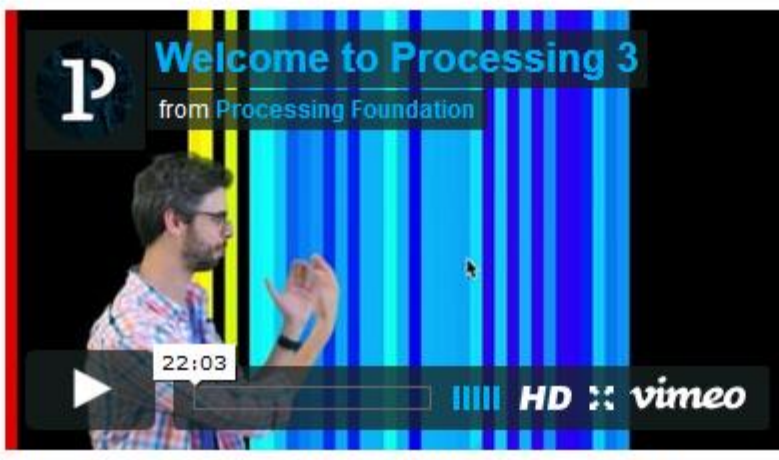

Welcome to Processing 3! Dan explains the new features and changes; the links Dan mentions are on the Vimeo page.

- » Download Processing
- » Browse Tutorials
- $\gg$  Visit the Reference

Processing is a flexible software sketchbook and a language for learning how to code within the context of the visual arts. Since 2001, Processing has promoted software literacy within the visual arts and

### $\rightarrow$  Exhibition

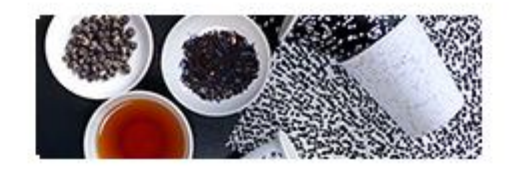

**Fluid Leaves** by Reinoud van Laar

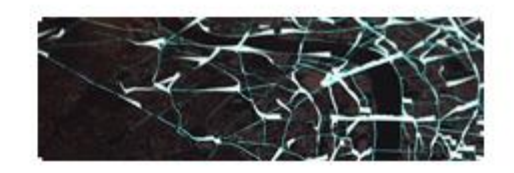

cf.city flows by Till Nagel and Christopher Pietsch

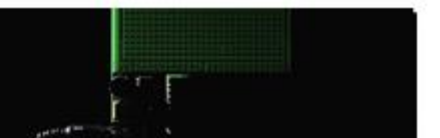

## **SOME EXAMPLES OF PAST STUDENT PROJECTS WITH THE DATA & P5**

### MEMBER HUNTER --- FIND THE NEXT COMMITTEE BOARD

by ranking past experience and publications

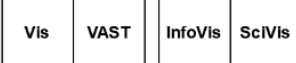

### **Recommened Authors for Next Committe**

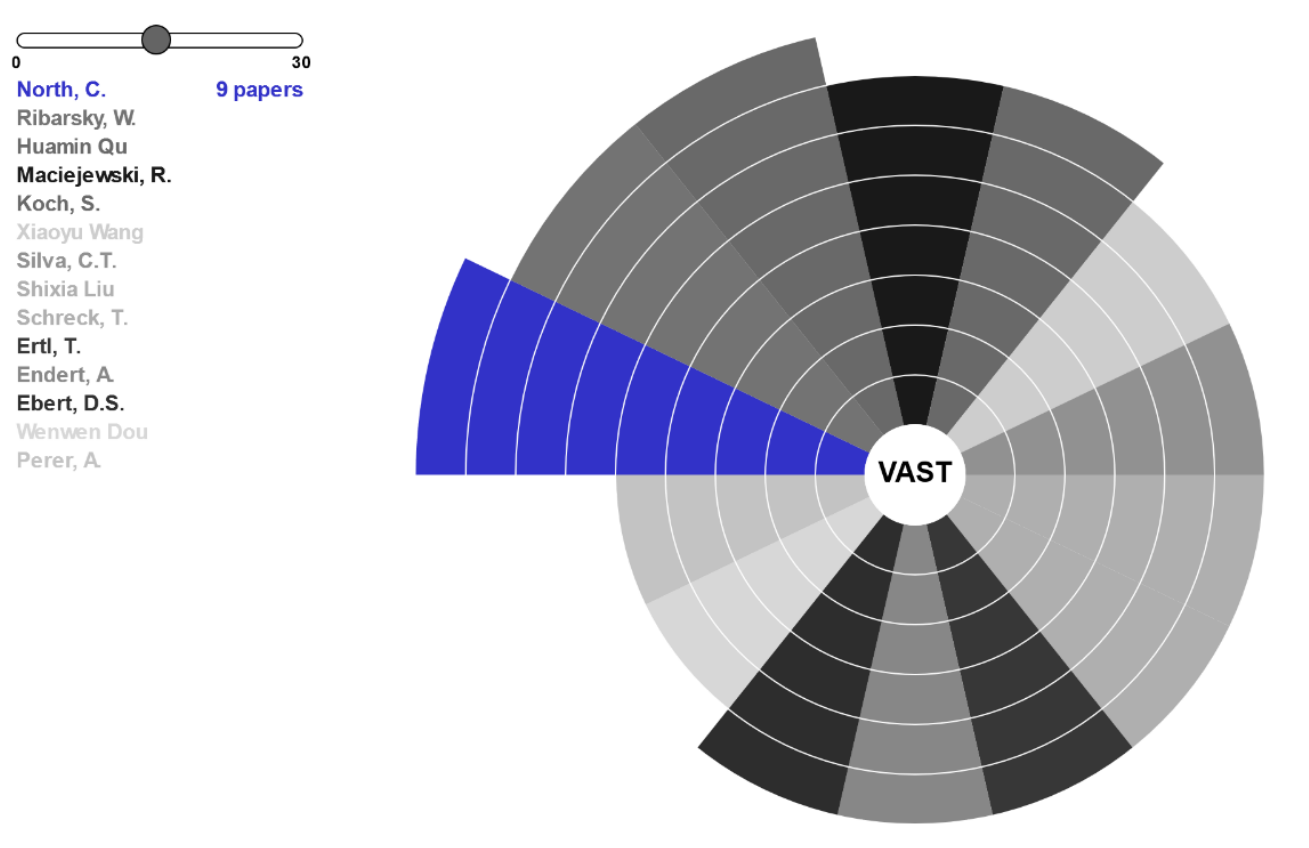

Lai

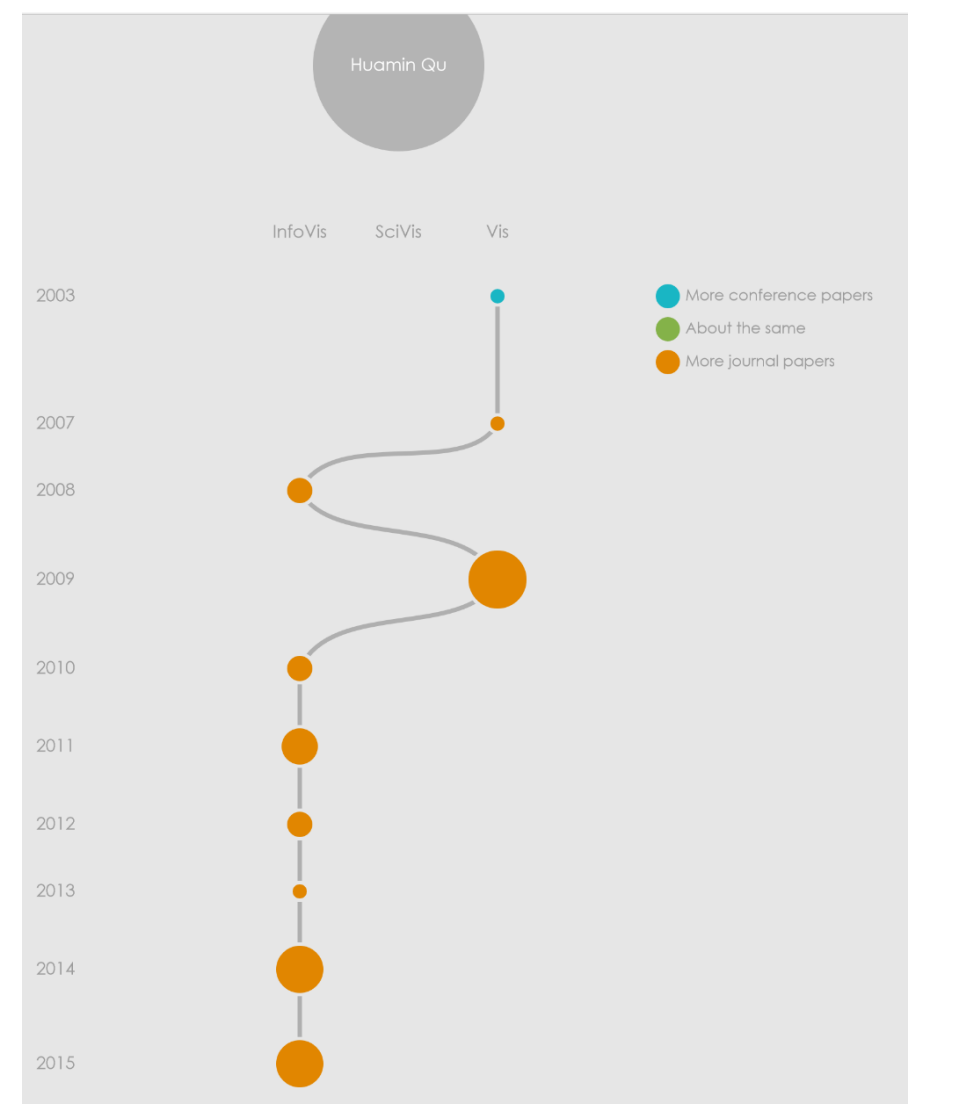

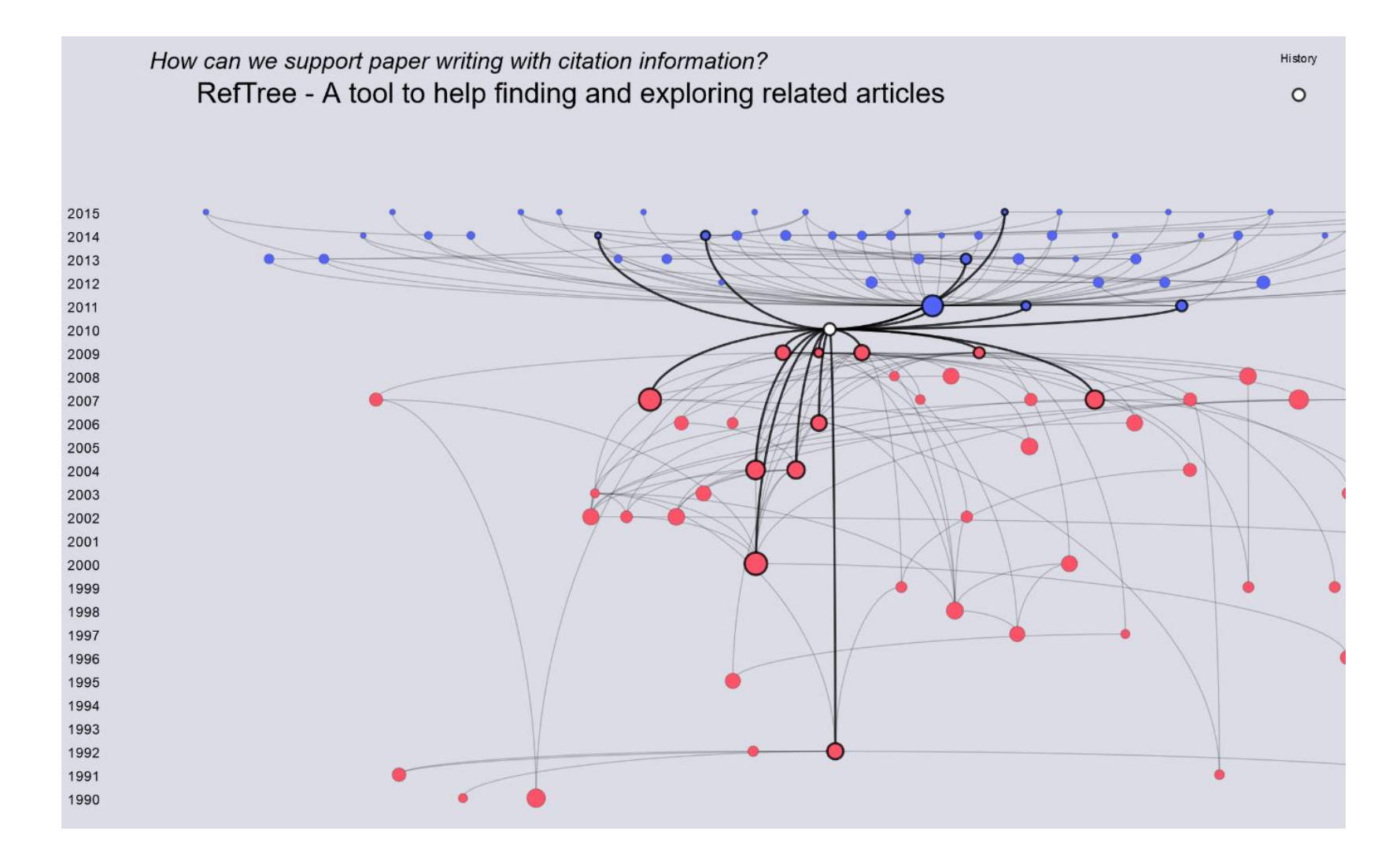

He

 $\, 8$ 

## WHAT WE WILL BE BUILDING TODAY

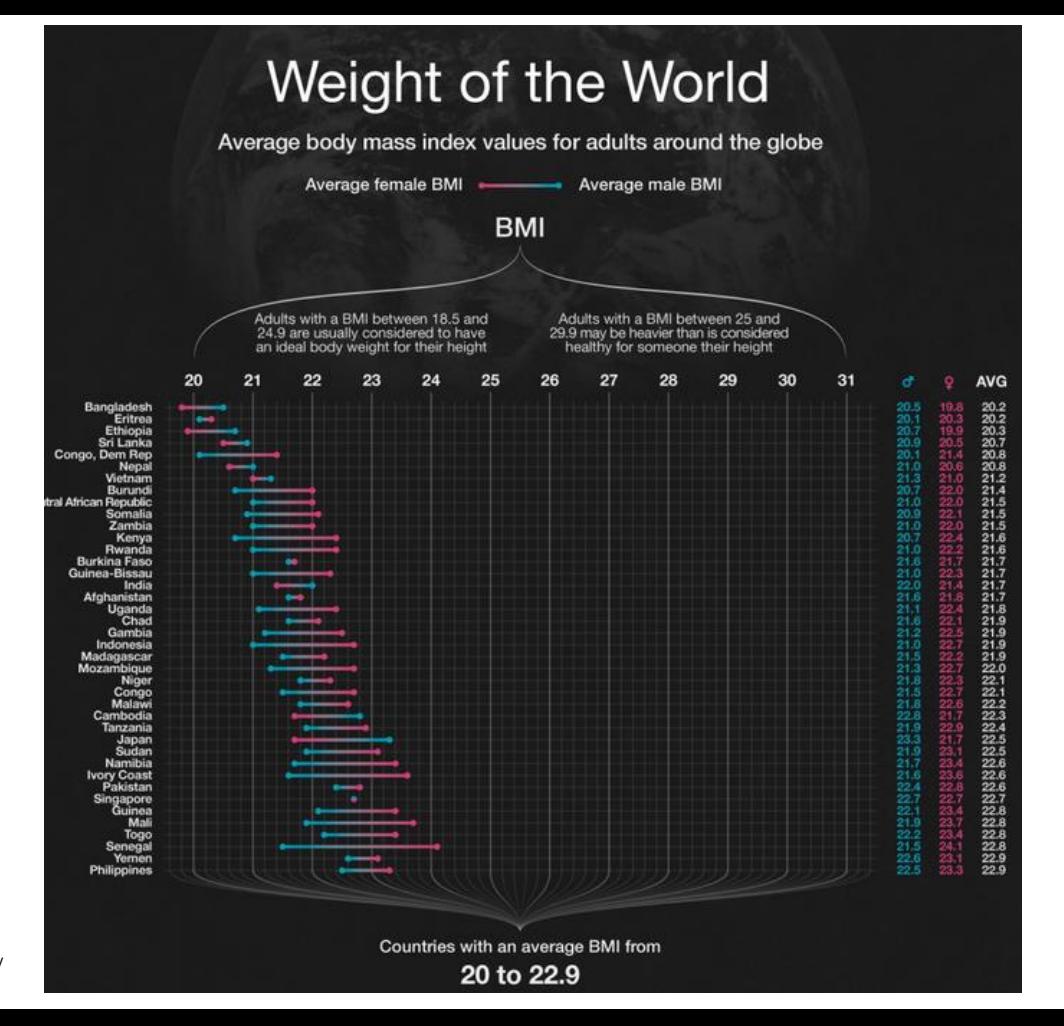

https://www.indexmundi.com/blog/index.php/2013/04/11/body-mass-index-bmi-by-country/

## DOWNLOAD

Twitter

Get your favorite text editor On windows, e.g. Notepad++

### Complete Library

Start coding using the p5.js Editor, no setup required!

This is a download containing the p5.js library file, the p5.sound addon, and an example project. It does not contain an editor. See Get Started to learn how to setup a p5.js project.

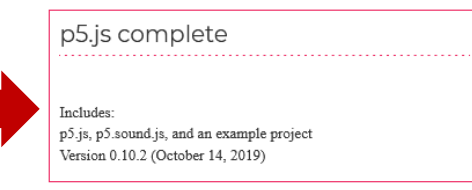

### Single Files

These are downloads or links to the p5.js library file. No additional contents are included.

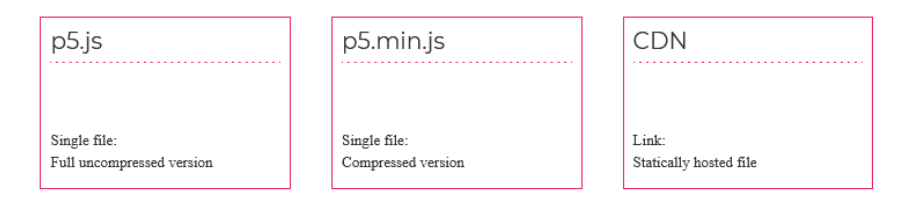

# P5 COMPLETE

- Extract into a folder
- Rename the empty example to something useful, e.g. "obesity-example"

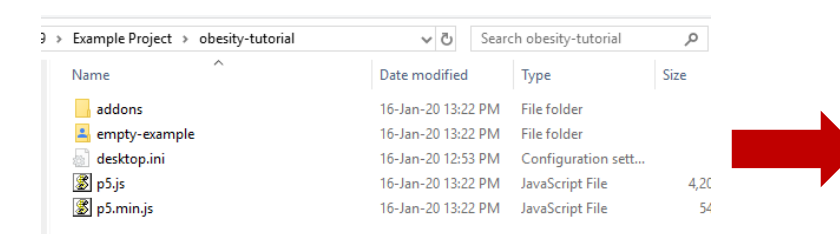

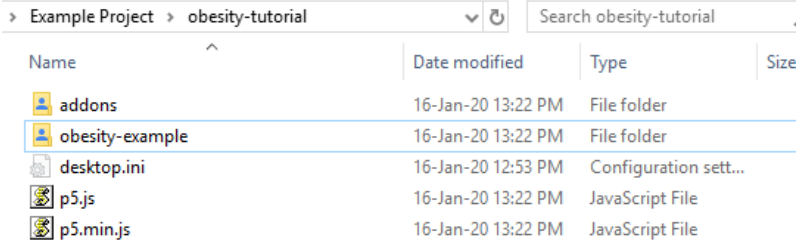

# OPTIONAL - NOTEPAD++

### • File -> Open folder as workspace

P:\GoogleDrive\Teaching\VisualAnalytics Class\2019\Example Project\obesity-tutorial\obesity-example\index.html - Notepad++

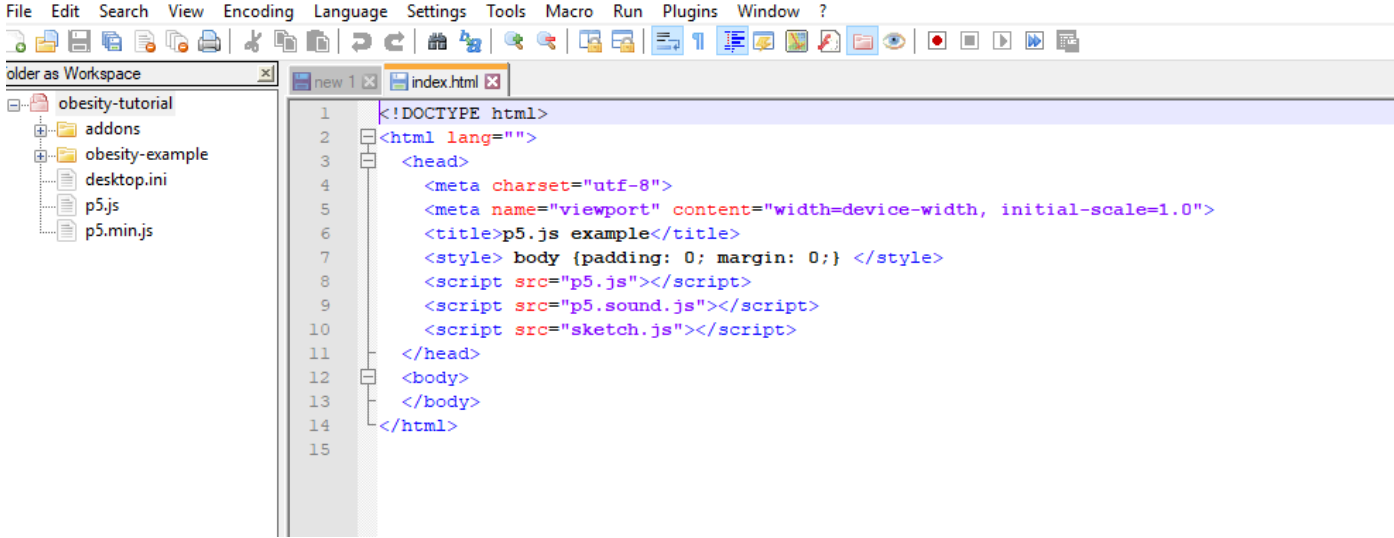

## START

D:\GoogleDrive\Teaching\VisualAnalytics Class\2019\Example Project\obesity-tutorial\obesity-example\sketch.js - Notepad++

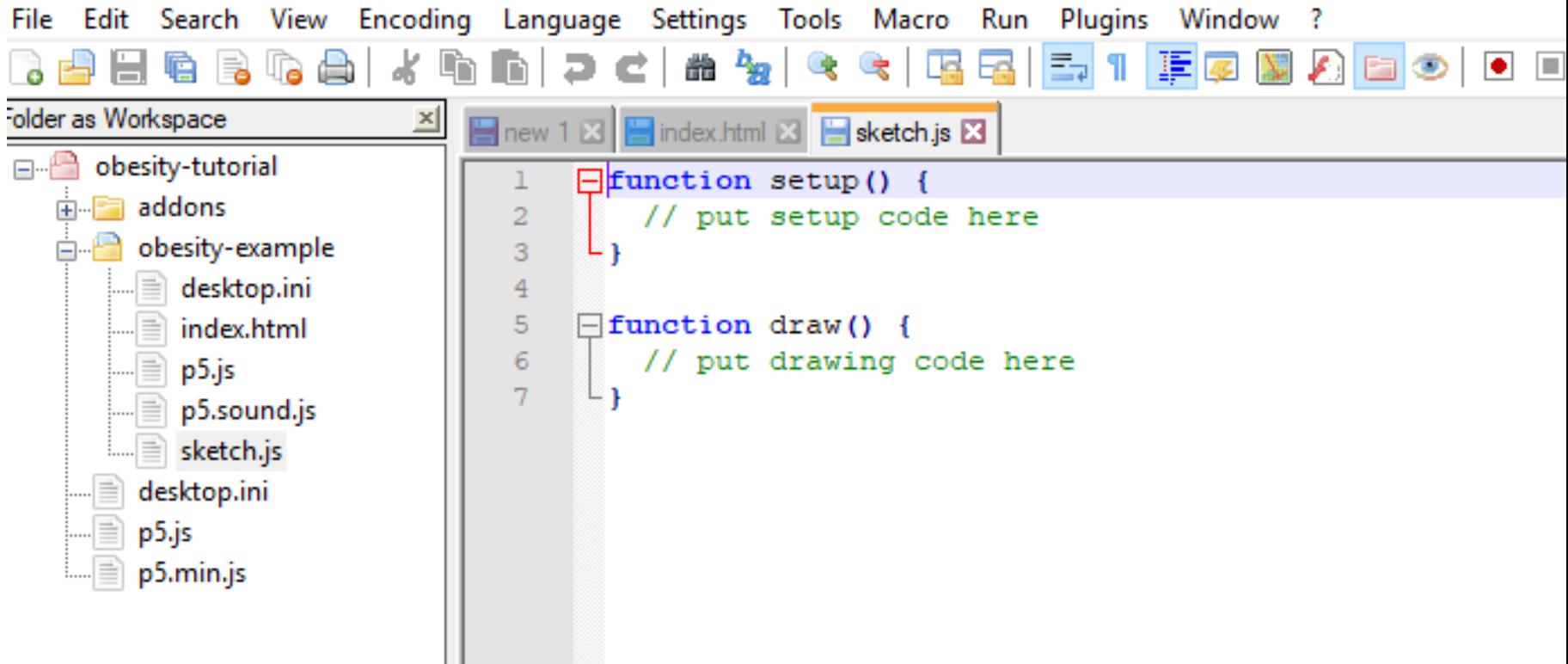

# DOWNLOAD THE DATA FILE

### Break -- > move to D104  $10 \text{ min}$ Introduction to Tableau Isenberg) 85 min

### 16/01 - 13h30 (E212)

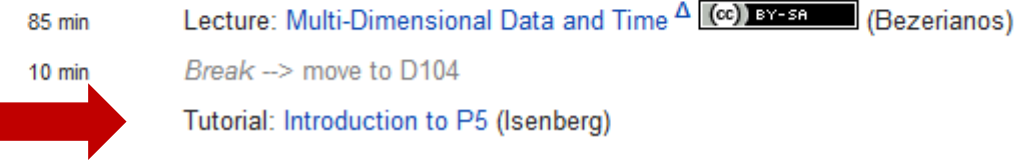

**Service** 

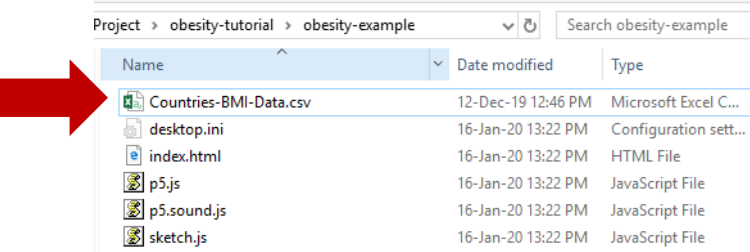

# START A WEBSERVER

- Start webserver in your p5 sketch folder
- E.g. python -m http.server (python 3)

FullvOualifiedErrorId : PositionalParameterNotFound.Microsoft.PowerShell.Com lands.SetLocationCom (base) PS D:\> cd '.\GoogleDrive\Teaching\VisualAnalytics Class\2019\Example Project\' /base) PS D:\GoogleDrive\Teaching\VisualAnalytics Class\2019\Example Project> cd .\obesity-tutorial\ (base) PS D:\GoogleDrive\Teaching\VisualAnalytics Class\2019\Example Project\obesity-tutorial> cd .\obesity-example\ (base) PS D:\GoogleDrive\Teaching\VisualAnalytics Class\2019\Example Project\obesity-tutorial\obesity-example> python -m http.server Serving HTTP on 0.0.0.0 port 8000 (http://0.0.0.0:8000/) ...

## TRY OPENING…

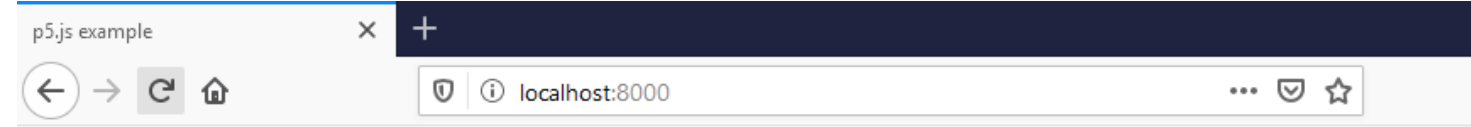

```
var w = 1000;2
     var h = 3300;3
 \overline{4}\exists function setup() {
 5
         createCanvas(w,h);\overline{6}7
     ∟ }
 8
 9
     \exists function draw() {
10<sup>°</sup>// put drawing code here
         background (30) ;
1112L }|
```
Ctrl+Shift+R for reloading a refreshed js

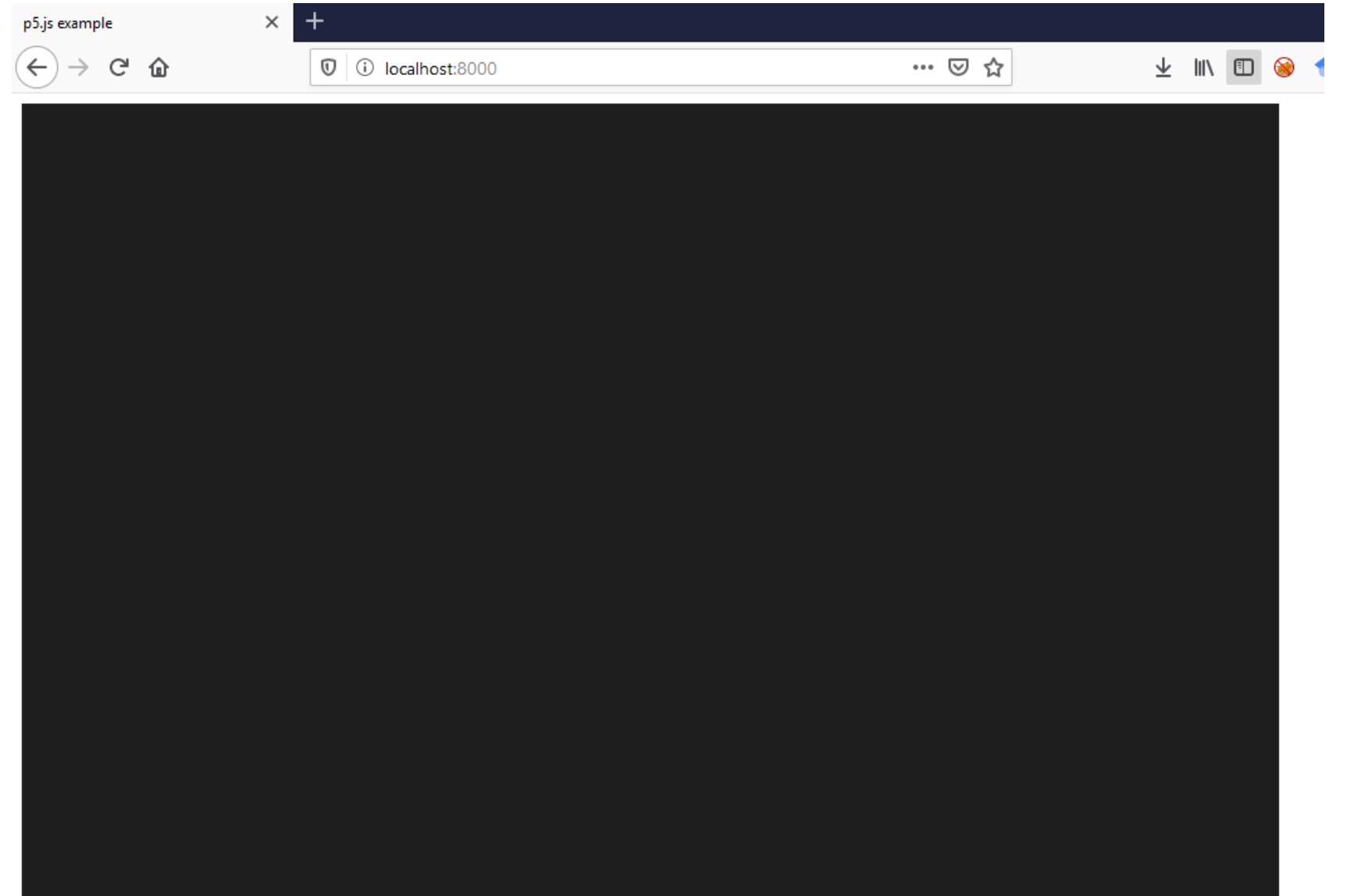

## IF YOU WANT YOUR SKETCH

```
<!DOCTYPE html>
<html lang="">
  chead<meta charset="utf-8">
    <meta name="viewport" content="width=device-width,
    initial-scale=1.0">
    <title>p5.js example</title>
    <style> body {text-align:center; padding: 0; margin: 0; } </style>
    <script src="p5.js"></script>
    <script src="p5.sound.js"></script>
    <script src="sketch.js"></script>
  \langle/head>
  <body>\langle /body\rangle\langle/html\rangle
```

```
var w = 1000;2
     var h = 3300;
 3
     function preload()
    \Boxtable = loadTable("Countries-BMI-Data.csv", "csv", "header")⊥ չ
 \overline{8}\overline{9}\exists function setup() {
10createCanvas(w,h);1112
     \perp }
1314日function draw() {
15
        // put drawing code here
16background(30);
     | \cdot |17
```
# HOW CAN WE SEE THAT EVERYTHING IS OK? Firefox

To open the Web Console:

- either select "Web Console" from the Web Developer submenu in the Firefox Menu (or Tools menu if you display the menu bar or are on Mac OS X)
- or press the  $ctrl$  shift  $K$  (command option  $K$  on OS X) keyboard shortcut.

The Toolbox will appear at the bottom of the browser window, with the Web Console activated (it's just called "Console" in the DevTools toolbar):

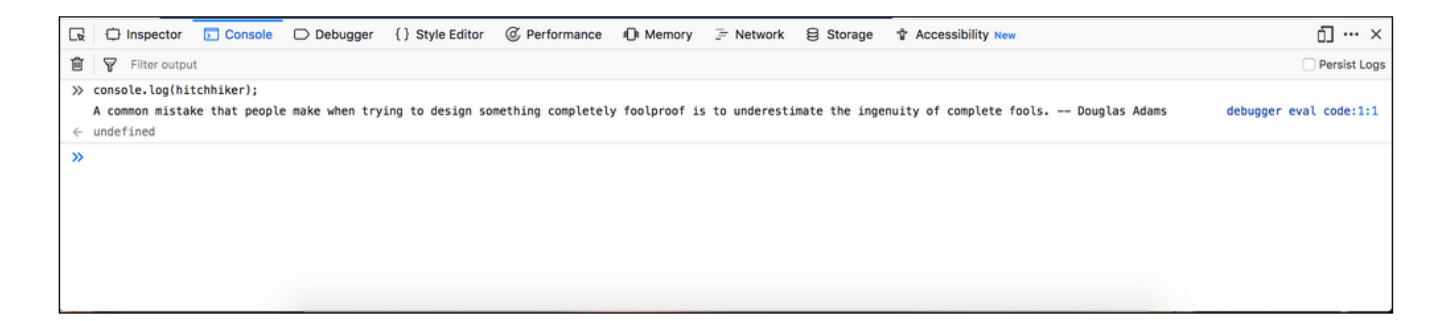

# HOW CAN WE SEE THAT EVERYTHING IS OK? Chrome

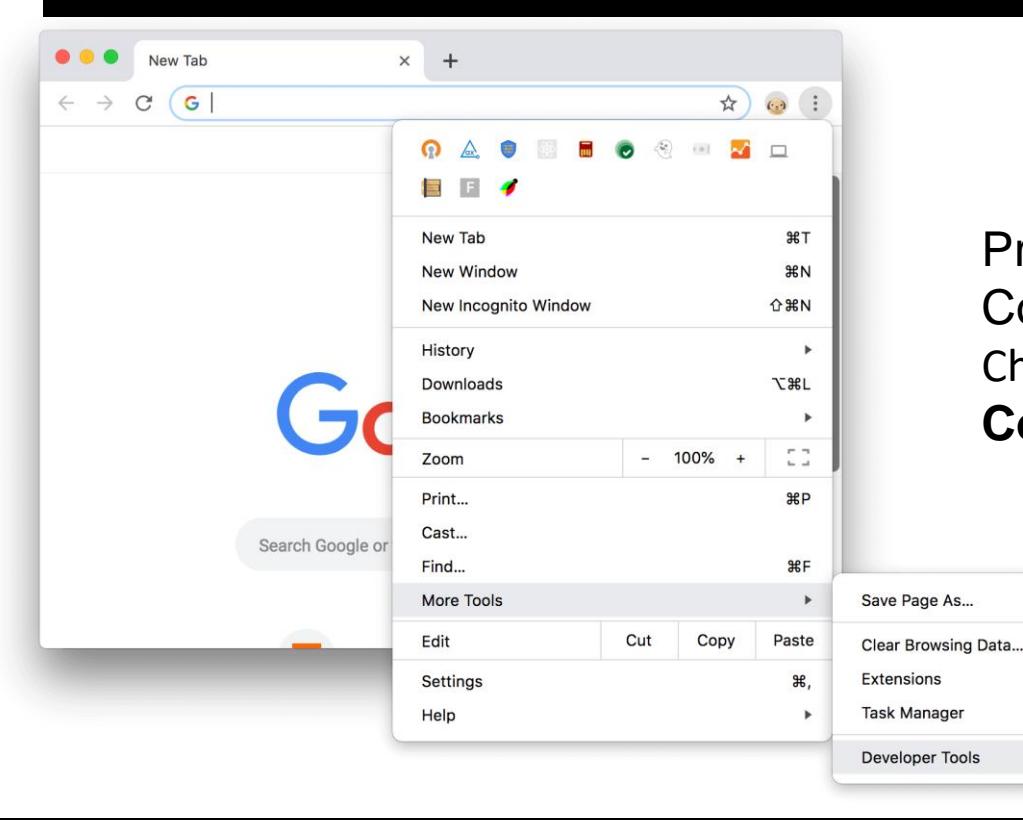

Press Command+Option+J (Mac) or Control+Shift+J (Windows, Linux, Chrome OS) to jump straight into the **Console** panel.

S

企業図

1381

# CHECK THE DATA LOADED OK

### Add in setup() & check output in console by reloading index.html on your browser

console.log(table.getRowCount() + " total rows in table"); console.log(table.getColumnCount() + " total columns in table");

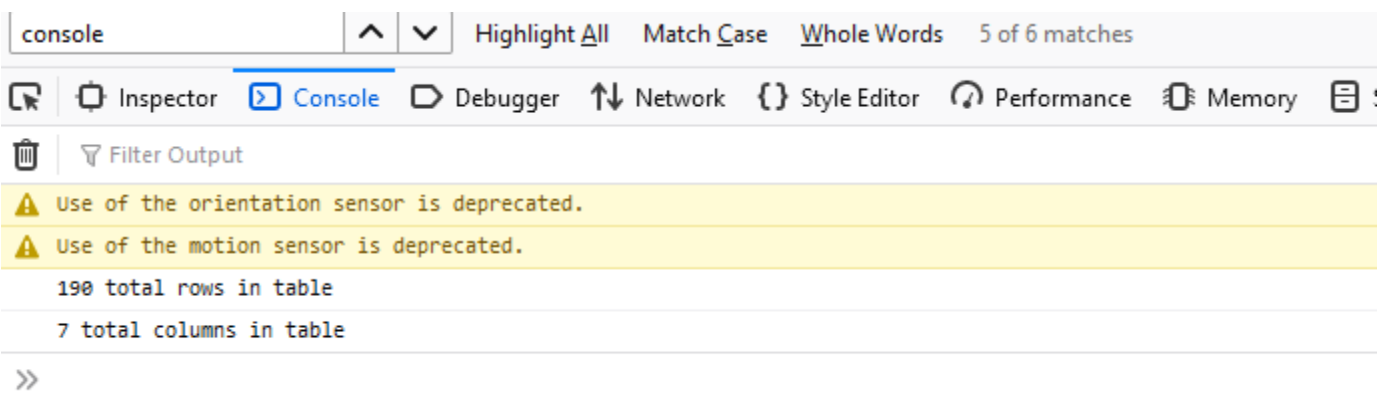

# SUBSET THE DATA

### What data do we need?

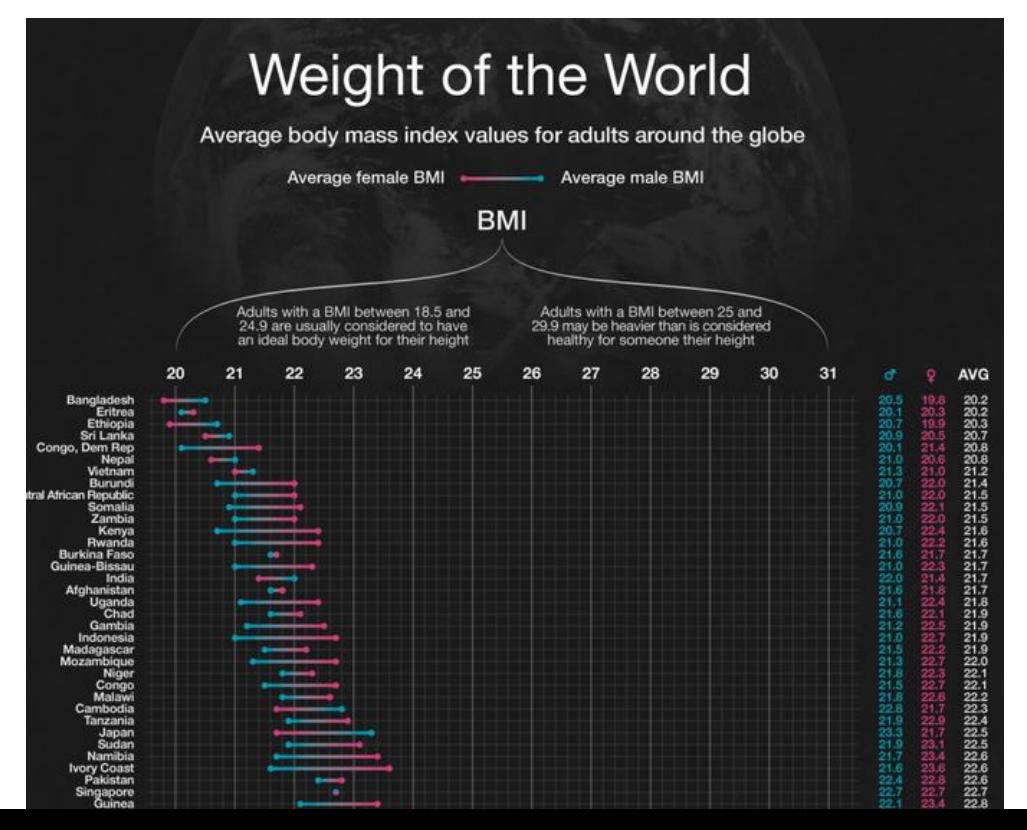

```
Ifunction setup() {
  createCanvas(w,h);console.log(table.getRowCount() + " total rows in table");
  \texttt{console.log(table.getColumnCount() + " total columns in table");}
```

```
countries = table.getColumn("Country");
meanBMI = table.getColumn("Overall mean BMI (kg/m2)") .map(Number);
femaleBMI = table.getColumn("Female mean BMI (kq/m2)").map(Number);
maleBMI = table.getColumn("Male mean BMI (kg/m2)") .map(Number);
```
- }

## **NEXT: LIST ALL COUNTRIES**

**Bangladesh** Eritrea Ethiopia Sri Lanka Congo, Dem Rep **Nepal** Vietnam **Burundi Central African Republic** Somalia Zambia Kenya Rwanda **Burkina Faso** Guinea-Bissau India Afghanistan Uganda **Chad** Gambia Indonesia Madagascar Mozambique **Niger** Congo Malawi Cambodia **Tanzania** Japan Sudan **Namibia Ivory Coast** Pakistan Singapore Guinea Mali Togo Senegal Yemen **Philippines** 

```
//define some drawing parameters
  textFont('Arial'); //we want to use Arial everywhere
  fontHeight = 14; //for the country names at least
  rowheight = 30; //height of the row for each country
  rightMargin = 200; //how much space to keep free on the right (for later)
- }
Ifunction draw() {
  background(30);
  //where we start drawing the country names
  y = 2*rowheight;//font parameters
  textSize(fontHeight);
  for (var i = 0; i < countries. length; i++)
  ł
      fill(255);
      nostroke();
      text(countries[i], 0, y);
      y = y + rowheight;
```
Ð

Press reload on the website and check the result

### Cook Islands

Tonga

Samoa

Kuwait

Saint Kitts and Nevis

Saint Lucia

Kiribati

Palau

Federated States of Micronesia

Tuvalu

Qatar

**Marshall Islands** 

Egypt

**United Arab Emirates** 

Jordan

**Belize** 

**United States of America** 

**Bahamas** 

Trinidad and Tobago

**Barbados** 

Saudi Arabia

Libya

Bahrain

### Not great, why?

# CALCULATE LABEL LENGTH

**Ifunction** calculateLongestLabelLength(labels){

```
//this function uses currently set font parameters
longestLabelLength = 0;for (var i = 0; i < labels. length; i++)
   tw = textWidth(labels[i]);if (tw > longestLabelLength) longestLabelLength = tw;
return longestLabelLength;
```
Beware: just counting # of characters would not be enough!

# AUGMENT DRAW FUNCTION

```
\existsfunction draw() {
39
40background(30);
4142
       //where we start drawing the country names
43
       y = 2*rowheight;4445
       //font parameters
46
       textSize(fontHeight);
47
       longestLabelLength = calculateLongestLabelLength (countries);48
49
       for (var i = 0; i < countries. length; i++)
50
    白
       \mathcal{I}51
           fill(255);
52
           noStroke();
53
           textAlign(RIGHT, CENTER);
54
55
           text(countries[i], longestLabelLength, y);
56
57
           y = y + rowheight;\mathbf{H}58
59
```
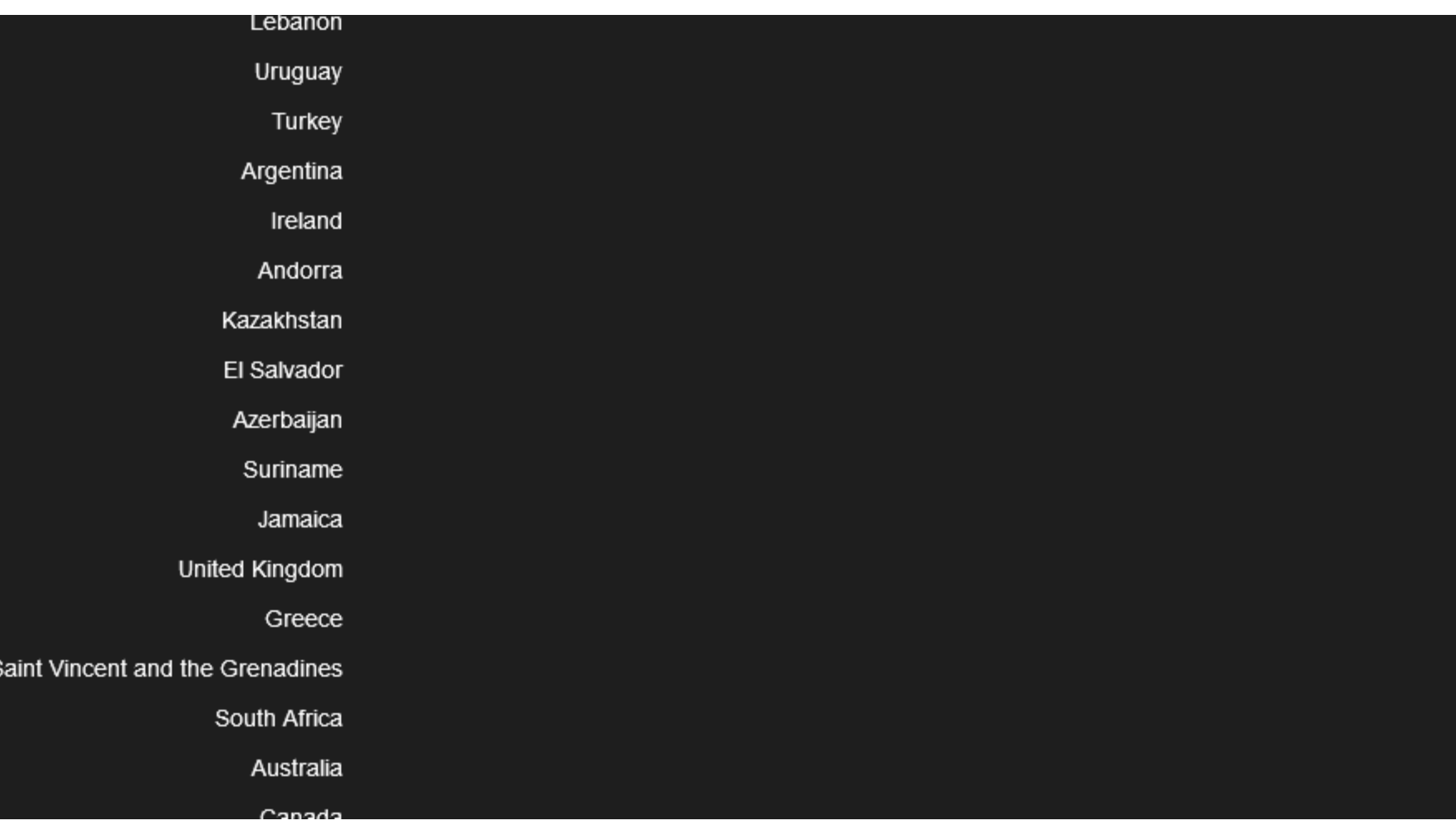

## **LETS DRAW THE GRID**

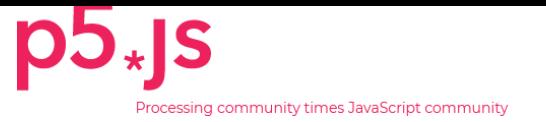

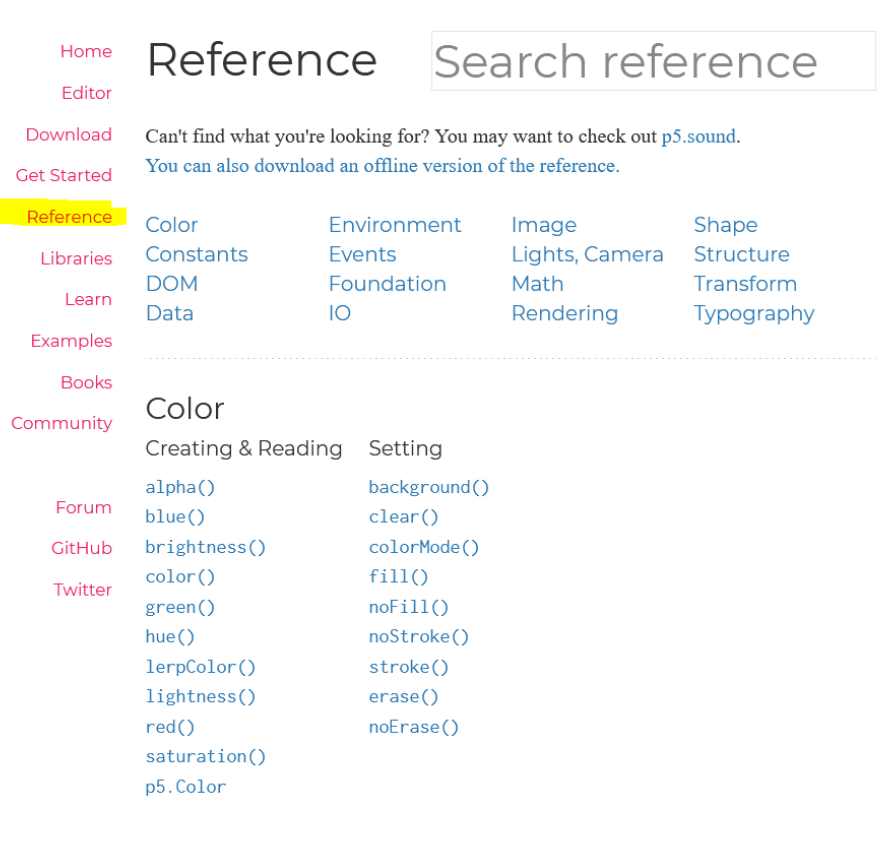

### Shape

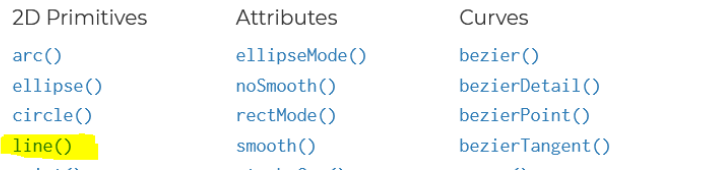

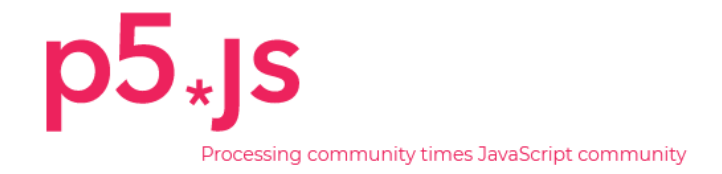

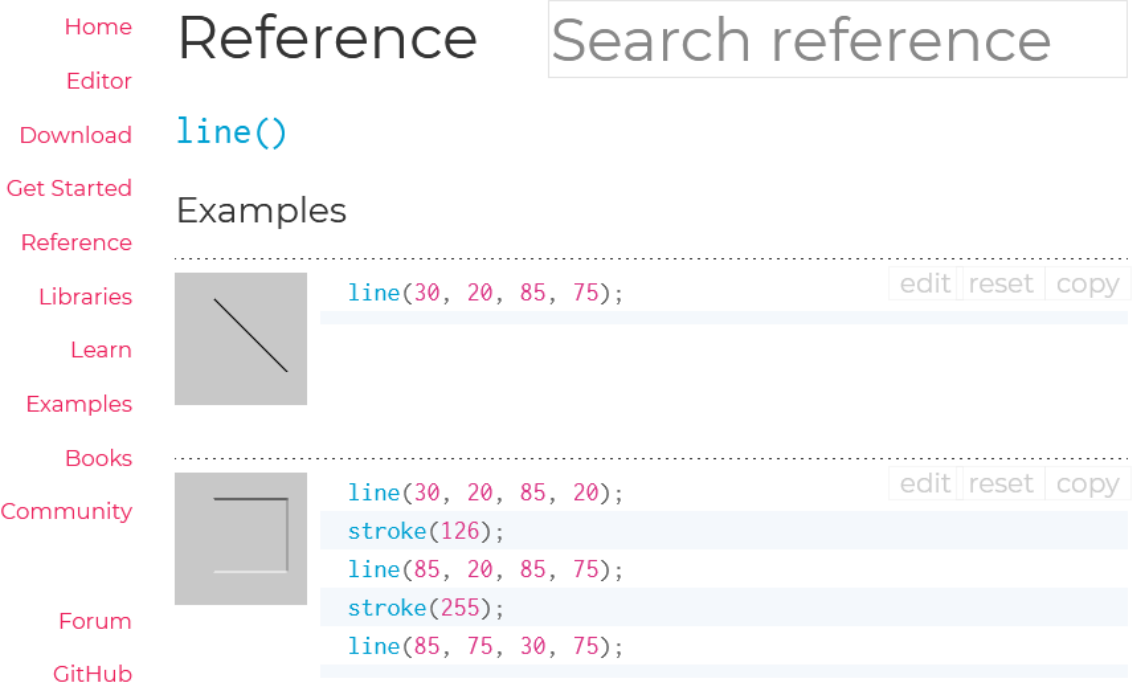

Twitter

### Description

Draws a line (a direct path between two points) to the screen. The version of line() with four parameters draws the line in 2D. To color a line, use the stroke() function. A line cannot be filled, therefore the fill()

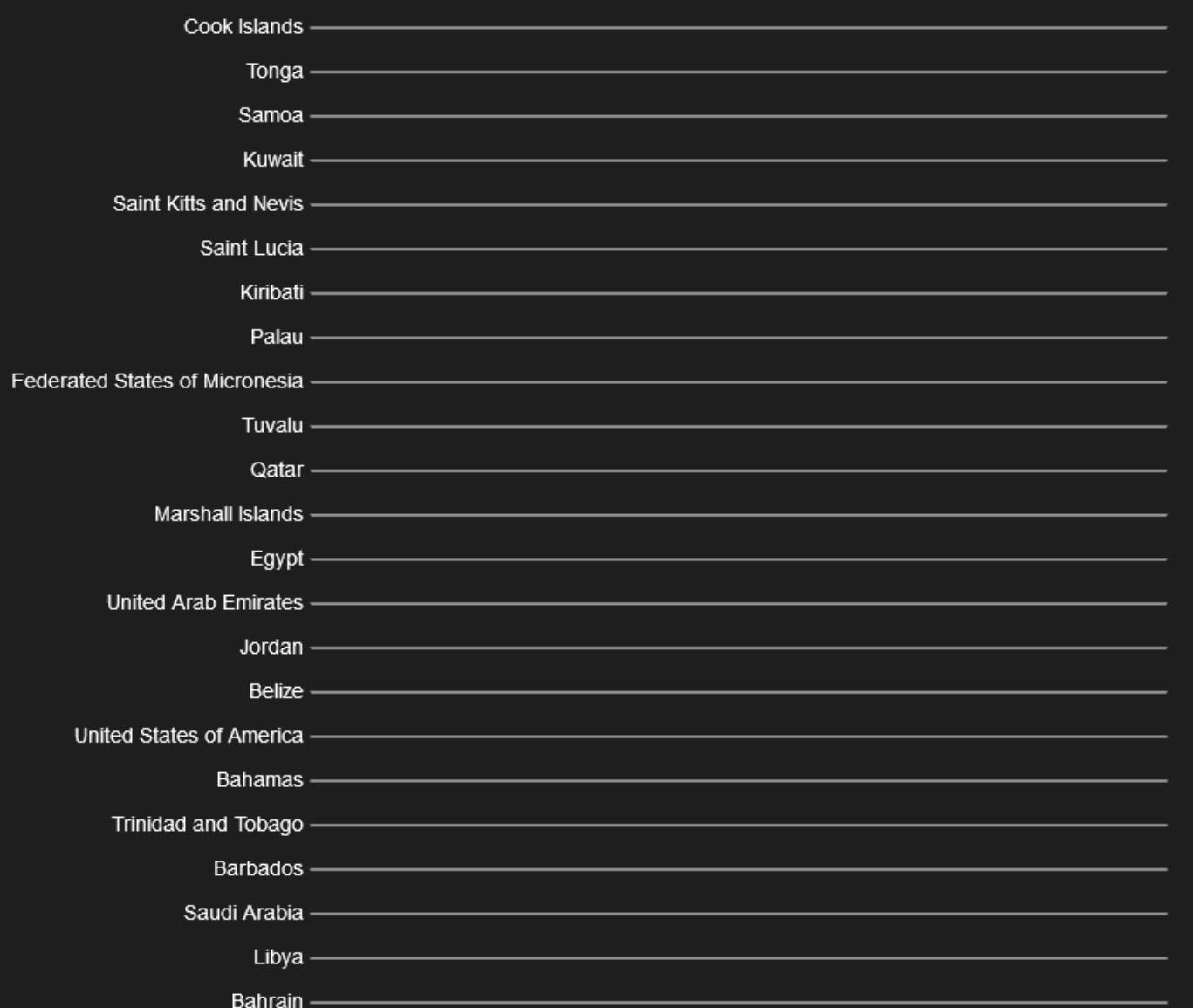

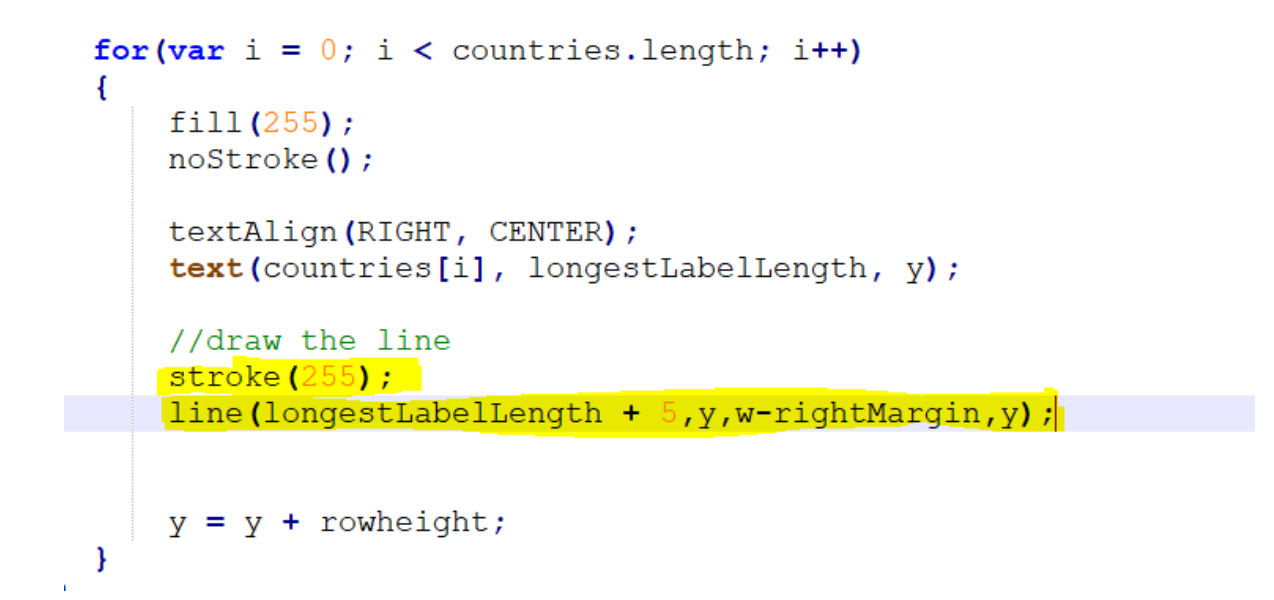

Define your x1 and x2 as variables. We need them again later:

```
var linex1 = longestLabelLength + 5;
var linex2 = w-rightMargin;
```
## WHAT DO WE NEED NOW?

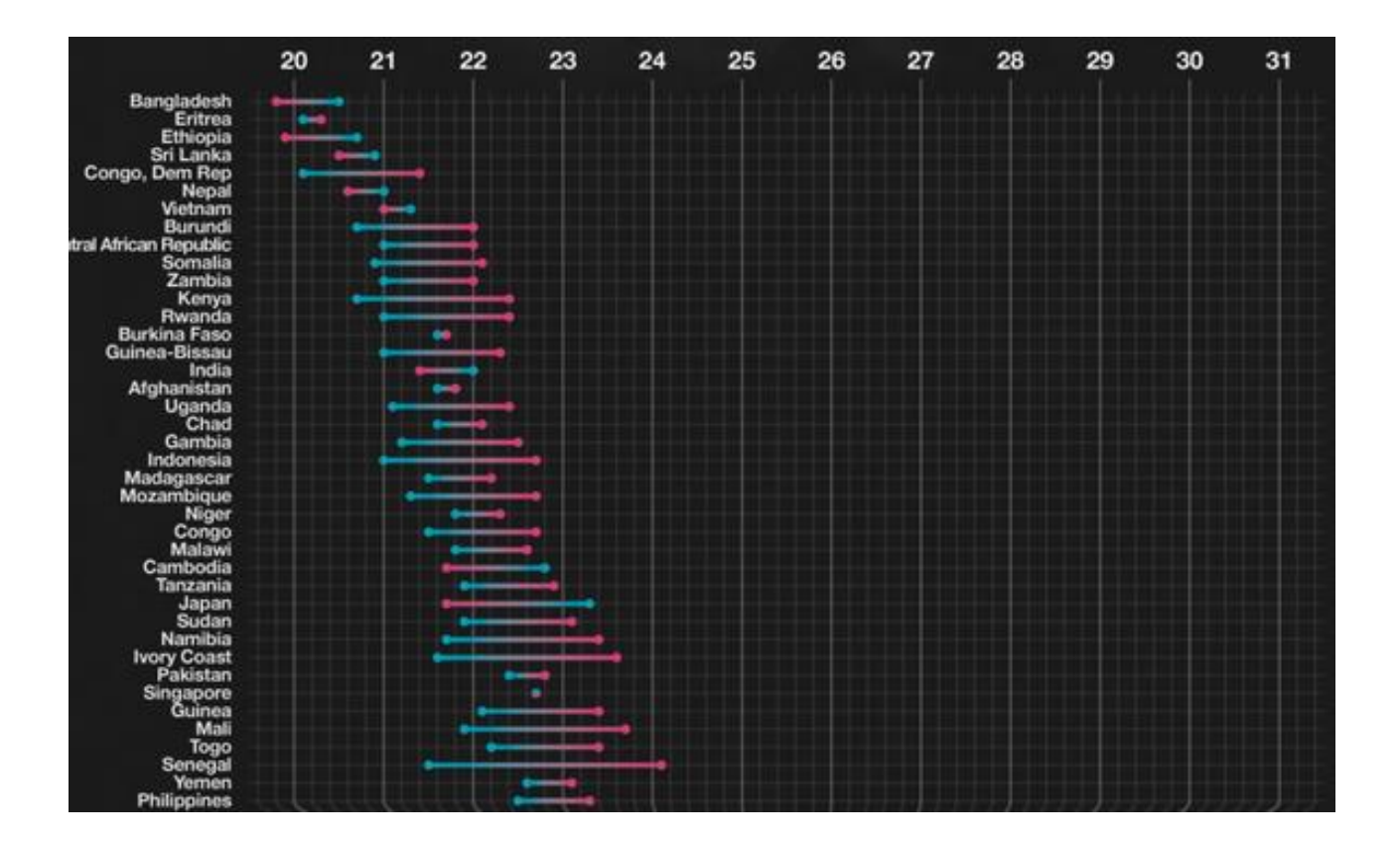

# LETS CALCULATE THE RANGE OF OUR DATA

```
Efunction setup() {
10<sup>-1</sup>11<sup>7</sup>createCanvas(w,h):
       console.log(table.getRowCount() + " total rows in table");
12<sup>°</sup>13<sup>°</sup>console.log(table.getColumnCount() + " total columns in table");
1415<sup>°</sup>countries = table.getColumn("Country");
       meanBMI = table.getColumn("Overall mean BMI (kq/m2)").map(Number);
1617femaleBMI = table.getColumn("Female mean BMI (kq/m2)").map(Number);
       maleBMI = table.getColumn("Male mean BMI (ka/m2)").map(Number):181920<sup>°</sup>minBMI = min(min(femaleBMI), min(maleBMI));21maxBMI = max(max(femaleBMI), max(maxBMI));22
23<sup>°</sup>//define some drawing parameters
24textFont('Arial'); //we want to use Arial everywhere
25
       fontHeight = 14; //for the country names at least
       rowheight = 30; //height of the row for each country
26
       rightMargin = 200; //how much space to keep free on the right (for later)
27
28
```
# DRAWING THE GRID

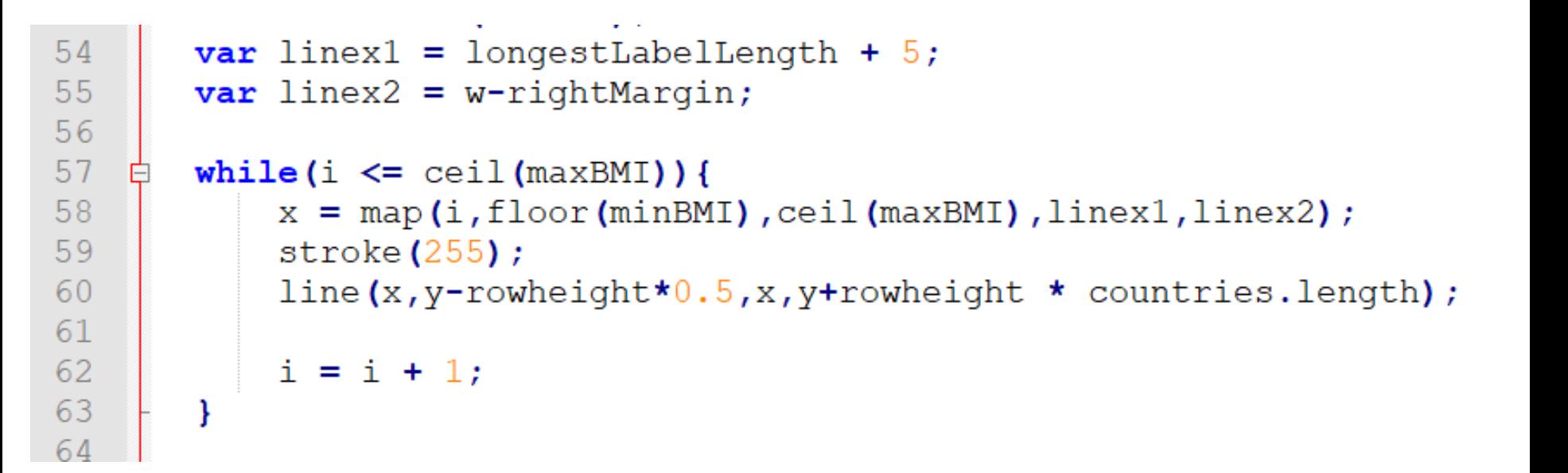

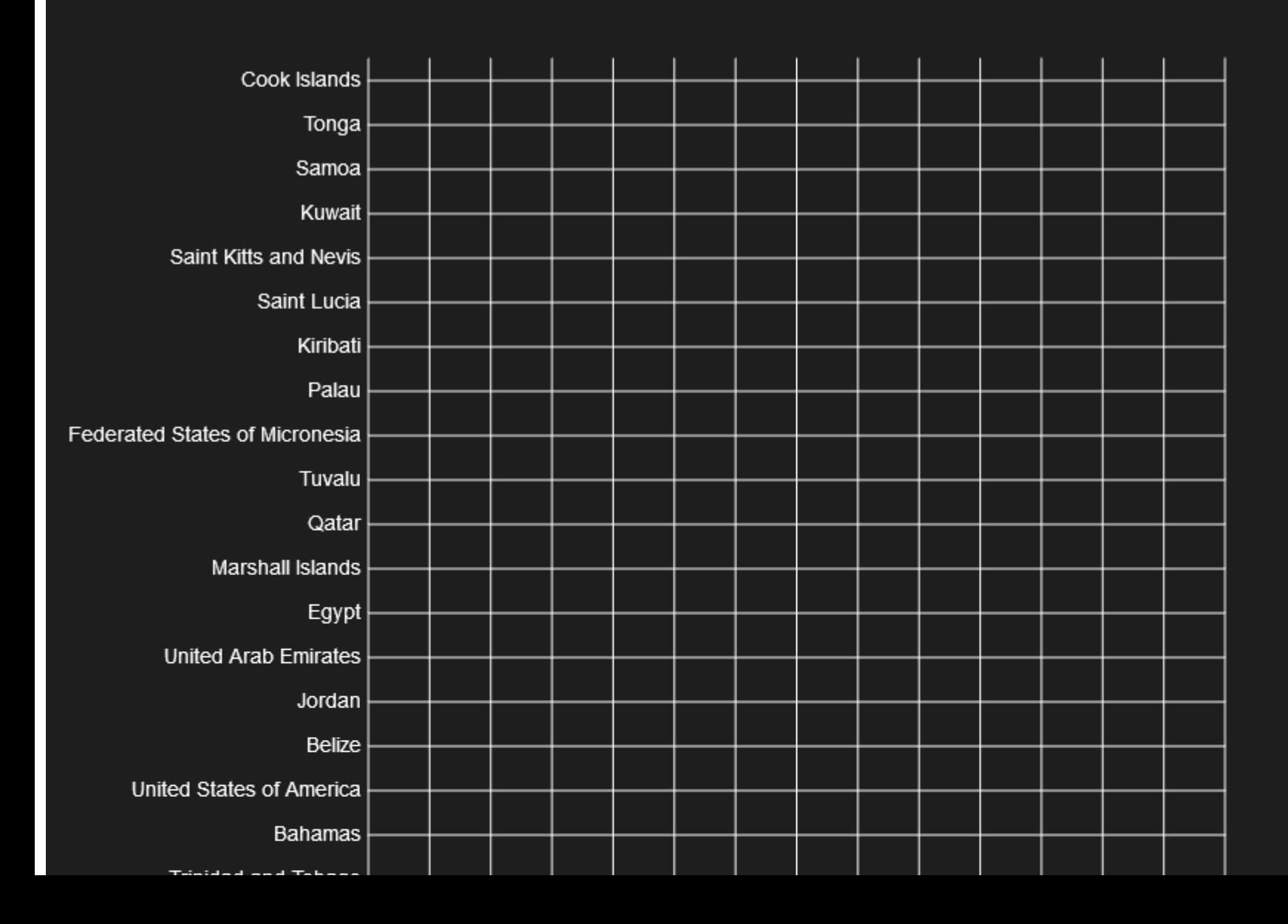

# ADDING SOME LABELS

```
while (i \le ceil (maxBMI) } {
    x = map(i, floor(minBMI),ceil(maxBMI),linear1,linex2);stroke(255);
    line(x, y-rowheight*0.5, x, y+rowheight * countries. length) ;
    fill(255);
    noise()textSize (fontHeight * 0.7);text(i, x, y-rowheight*0.5);
    i = i + 1;ł
```
YOU: fix the textAlign so that the labels are correctly aligned

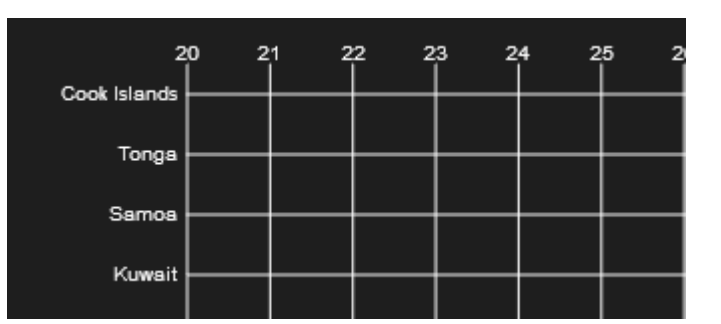

## **WOHOO. NOW WE CAN DRAW DATA**

Ė

```
for (var i = 0; i < countries. length; i++)
    fill(255);
    nostroke();
    textAlign(RIGHT, CENTER);
    text(countries[i], longestLabelLength, y);
    //draw the line
    stroke(255);
    line(linear, y, lines2, y);
    //draw the data
    fbmi = femaleBMI[i];
    mbmi = maleBMI[i];//draw the rectangle
    x1 = map(fbmi, floor(minBMI),ceil(maxBMI),linex1,linex2);x2 = map(mbmi, floor(minBMI),ceil(maxBMI),linear1,linex2);rectMode (CORNERS) ;
    rectangleHeight = rowheight \star 0.5;
```

```
rect(x1, y-rectangleHeight*0.5, x2, y+rectangleHeight*0.5);
```
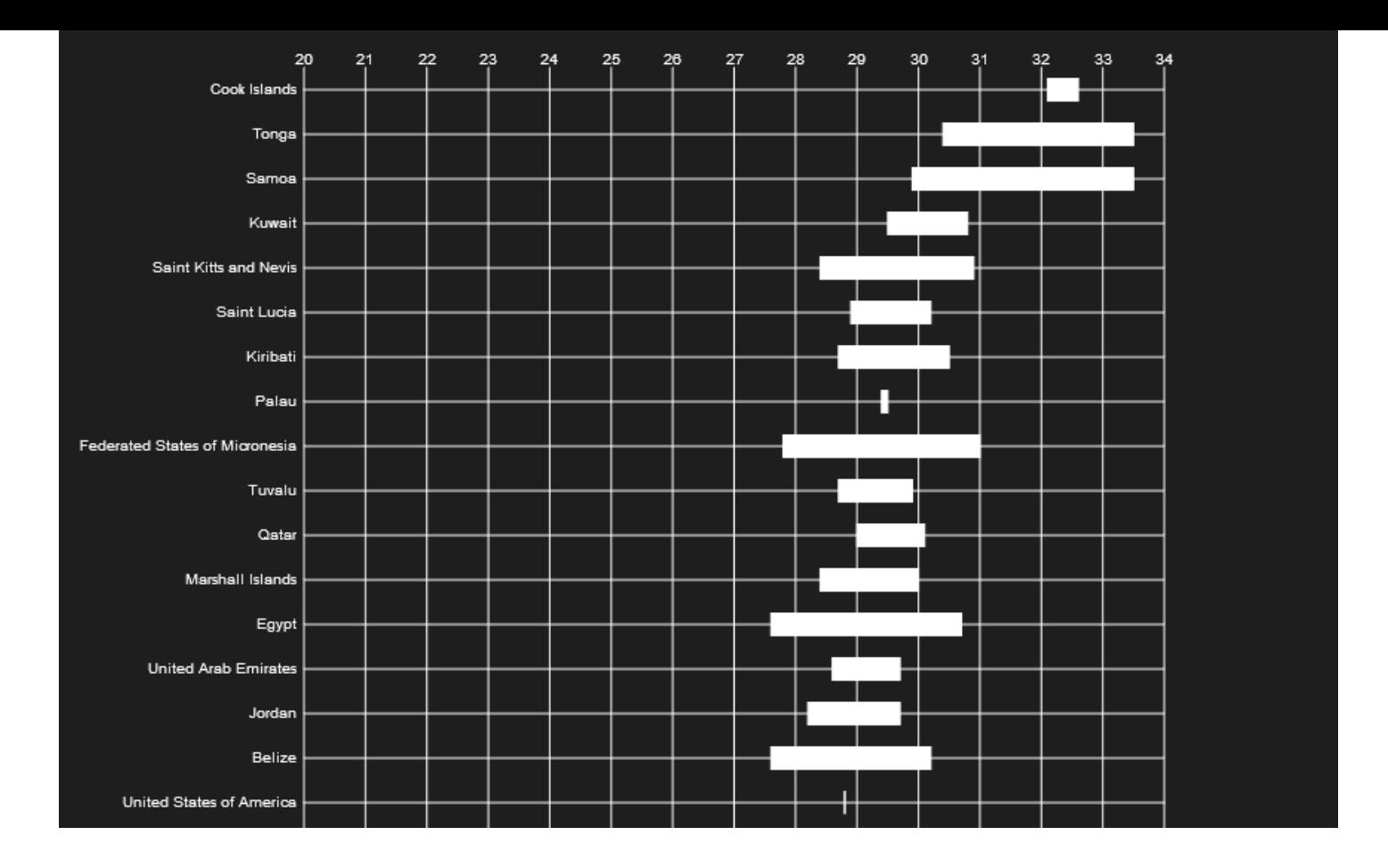

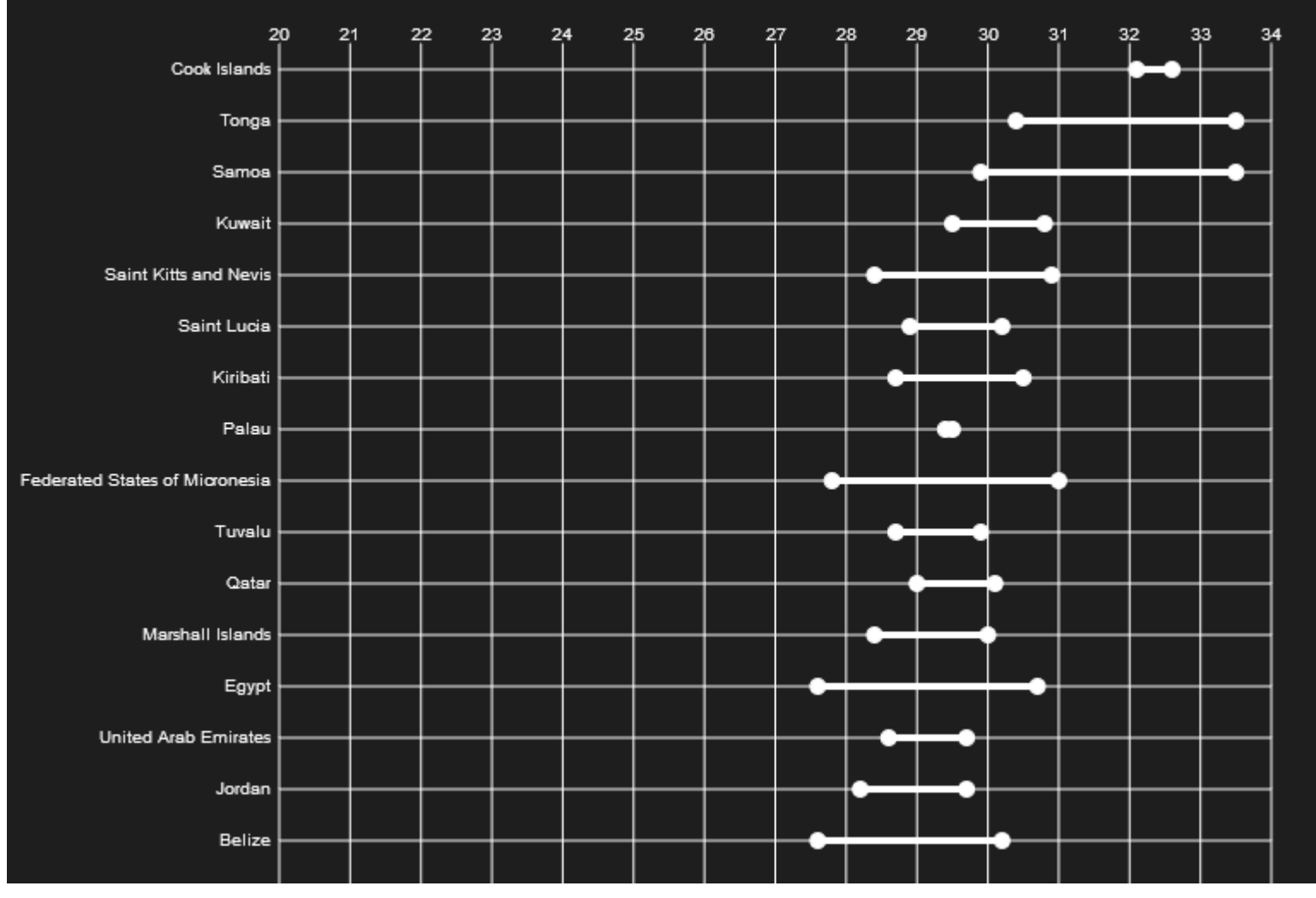

You: make the rectangles less high and add circles at the two ends

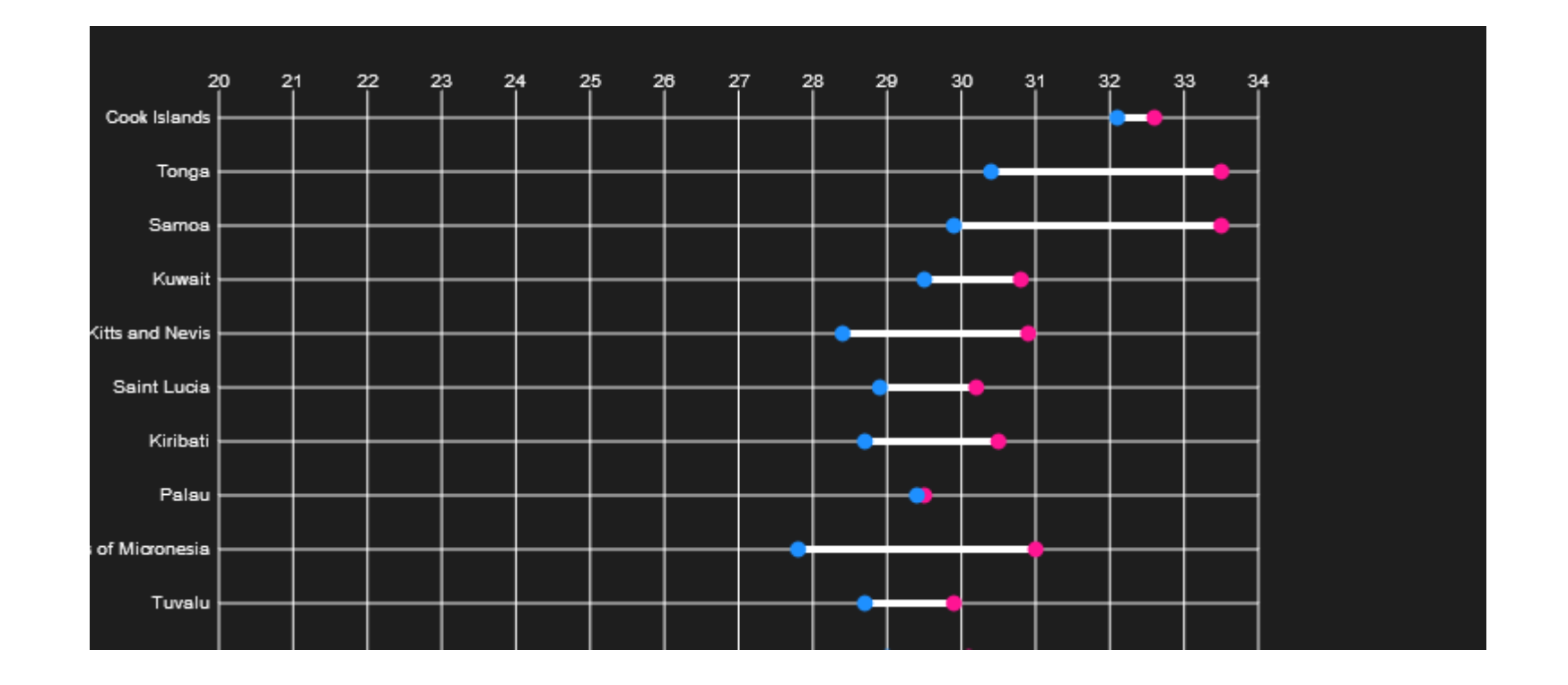

You: color the circle according to gender (pink/blue is NOT necessarily the best choice)

## **HOW CAN WE GET ACTUAL DETAILS?**

**Lets add some interaction…**

First we need to test if a mouse is over a publication

How can we do that?

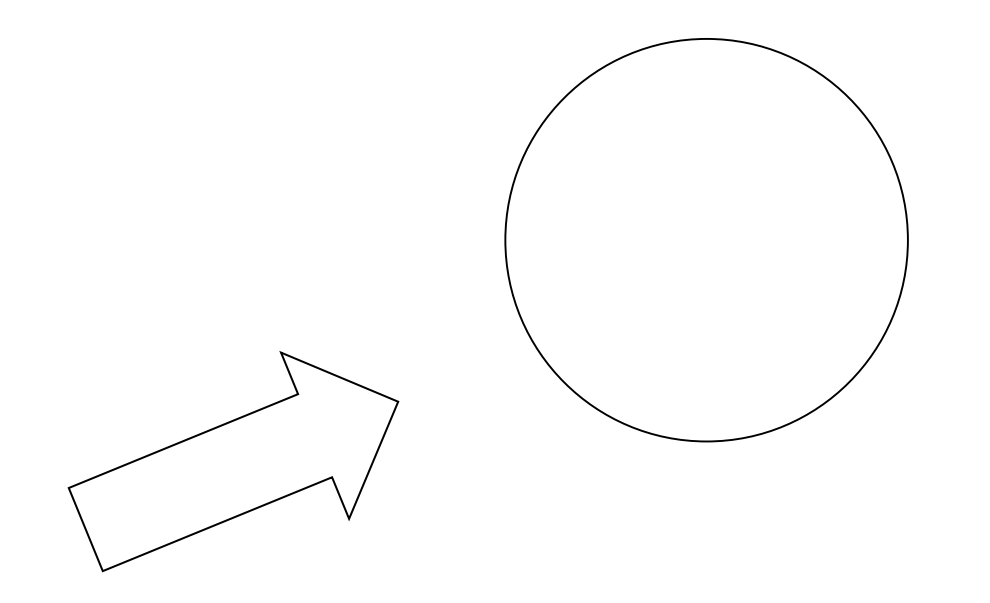

### function testMouseOver(x, y, circleRadius){ //we test if the mouse is within the radius of the circle  $if (dist(mouseX, mouseY, x, y) < circleRadius)$ return true; return false;

### In drawPublication:

```
function drawPublication(x,y,size,label,publndex){
  size = max(textWidth("InfoVis"),textWidth("VAST"),textWidth("SciVis"))+ 5;
```

```
var mouseOver = testMouseOver(x,y, size * 0.5);
```
//this will draw the representation of one publication stroke (255);

```
if(mouseOver){
  fill(110);else{
  fill(210);
```
## **YOU:**

To practice more:

- Show a text label on mouse-over that shows the title of the publication
- Color the circle based on the conference
- Add additional lines that represent data